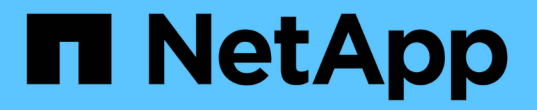

### 使用**Volume ID**或配對金鑰配對**Volume** Element Software

NetApp January 15, 2024

This PDF was generated from https://docs.netapp.com/zh-tw/element-software-123/storage/task\_replication\_pair\_volumes\_using\_a\_volume\_id.html on January 15, 2024. Always check docs.netapp.com for the latest.

## 目錄

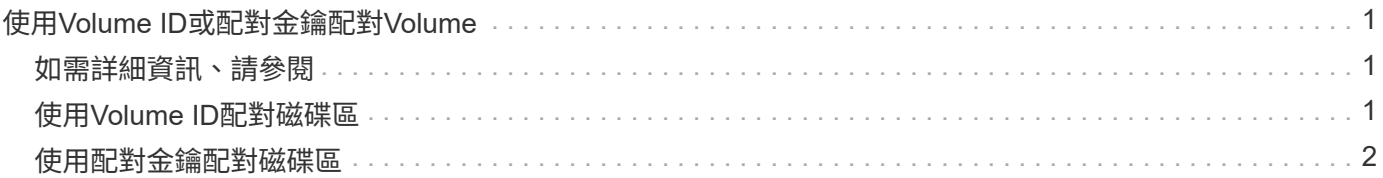

# <span id="page-2-0"></span>使用**Volume ID**或配對金鑰配對**Volume**

配對程序包括使用Volume ID或配對金鑰來配對兩個Volume。

1. 選取下列其中一種方法來配對磁碟區:

- 使用Volume ID:如果叢集管理員能存取要配對磁碟區的兩個叢集、請使用此方法。此方法會使用遠端叢 集上磁碟區的Volume ID來啟動連線。
- 使用配對金鑰:如果叢集管理員只能存取來源叢集、請使用此方法。此方法會產生配對金鑰、可用於遠 端叢集以完成Volume配對。

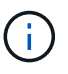

Volume配對金鑰包含加密版本的Volume資訊、可能包含敏感資訊。只能以安全的方式共 用此金鑰。

## <span id="page-2-1"></span>如需詳細資訊、請參閱

- [使用](#page-2-2)[Volume ID](#page-2-2)[配對磁碟區](#page-2-2)
- [使用配對金鑰配對磁碟區](#page-3-0)

## <span id="page-2-2"></span>使用**Volume ID**配對磁碟區

如果您擁有遠端叢集的叢集管理員認證、則可以將磁碟區與遠端叢集上的其他磁碟區配 對。

您需要的產品

- 請確定包含磁碟區的叢集已配對。
- 在遠端叢集上建立新磁碟區。

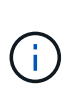

您可以在配對程序之後指派複寫來源和目標。複寫來源或目標可以是Volume配對中的任 一Volume。您應該建立不含資料且具有來源Volume確切特性的目標Volume、例如Volume的 大小、區塊大小設定(512e或4K)、以及QoS組態。如果您將現有磁碟區指派為複寫目標、 則該磁碟區上的資料將會遭到覆寫。目標Volume的大小可以大於或等於來源Volume、但不能 變小。

• 知道目標Volume ID。

步驟

- 1. 選擇\*管理\*>\*磁碟區\*。
- 2. 按一下您要配對之磁碟區的\*「Actions」(動作)\*圖示。
- 3. 按一下\*配對\*。
- 4. 在\*配對Volume 對話方塊中、選取**\***開始配對。
- 5. 選取\*我做\*表示您可以存取遠端叢集。
- 6. 從清單中選取\*複寫模式\*:

◦ 即時(非同步):寫入作業在來源叢集上提交後、便會對用戶端進行認可。

◦ 即時(同步):寫入作業會在來源叢集和目標叢集上提交後、確認寫入至用戶端。

◦ 僅快照:僅複寫在來源叢集上建立的快照。不會複寫來源Volume的作用中寫入內容。

- 7. 從清單中選取遠端叢集。
- 8. 選擇遠端Volume ID。
- 9. 按一下\*開始配對\*。

系統會開啟Web瀏覽器索引標籤、連接至遠端叢集的元素UI。您可能需要使用叢集管理員認證登入遠端叢 集。

- 10. 在遠端叢集的元素UI中、選取\*完整配對\*。
- 11. 確認\*確認Volume Pair\*中的詳細資料。
- 12. 按一下\*完整配對\*。

確認配對之後、兩個叢集便會開始連接磁碟區進行配對。在配對過程中、您可以在\* Volume Pair\*視窗的\* Volume Status ( Volume Pair\*)欄中看到訊息。Volume配對會顯示「PausedMisconfigured」、直到指 派Volume配對來源和目標為止。

成功完成配對後、您應該重新整理Volumes(磁碟區)表格、從配對磁碟區的\* Actions(動作)清單中移除 Pair\*(配對)選項。如果您不重新整理表格、\*配對\*選項仍可供選擇。如果您再次選取\*配對\*選項、系統會 開啟新的索引標籤、因為該磁碟區已配對、因此系統會報告 StartVolumePairing Failed: xVolumeAlreadyPaired 元素UI頁面的「\*配對Volume \*」視窗中出現錯誤訊息。

#### 如需詳細資訊、請參閱

- [Volume](https://docs.netapp.com/zh-tw/element-software-123/storage/reference_replication_volume_pairing_messages.html)[配對訊息](https://docs.netapp.com/zh-tw/element-software-123/storage/reference_replication_volume_pairing_messages.html)
- [Volume](https://docs.netapp.com/zh-tw/element-software-123/storage/reference_replication_volume_pairing_warnings.html)[配對警告](https://docs.netapp.com/zh-tw/element-software-123/storage/reference_replication_volume_pairing_warnings.html)
- [將複寫來源和目標指派給配對的磁碟區](https://docs.netapp.com/zh-tw/element-software-123/storage/task_replication_assign_replication_source_and_target_to_paired_volumes.html)

### <span id="page-3-0"></span>使用配對金鑰配對磁碟區

如果您沒有遠端叢集的叢集管理認證、可以使用配對金鑰、將磁碟區與遠端叢集上的其他 磁碟區配對。

您需要的產品

- 請確定包含磁碟區的叢集已配對。
- 請確定遠端叢集上有一個用於配對的Volume。

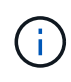

您可以在配對程序之後指派複寫來源和目標。複寫來源或目標可以是Volume配對中的任 一Volume。您應該建立不含資料且具有來源Volume確切特性的目標Volume、例如Volume的 大小、區塊大小設定(512e或4K)、以及QoS組態。如果您將現有磁碟區指派為複寫目標、 則該磁碟區上的資料將會遭到覆寫。目標Volume的大小可以大於或等於來源Volume、但不能 變小。

#### 步驟

- 1. 選擇\*管理\*>\*磁碟區\*。
- 2. 針對您要配對的磁碟區、按一下\*「Actions」(動作)\*圖示。
- 3. 按一下\*配對\*。
- 4. 在\*配對Volume 對話方塊中、選取**\***開始配對。
- 5. 選取\*我不\*表示您沒有遠端叢集的存取權。
- 6. 從清單中選取\*複寫模式\*:
	- 。即時(非同步):寫入作業在來源叢集上提交後、便會對用戶端進行認可。
	- 即時(同步):寫入作業會在來源叢集和目標叢集上提交後、確認寫入至用戶端。
	- 僅快照:僅複寫在來源叢集上建立的快照。不會複寫來源Volume的作用中寫入內容。
- 7. 按一下「產生金鑰」。

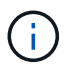

此動作會產生配對的文字金鑰、並在本機叢集上建立未設定的Volume配對。如果您未完成此 程序、則需要手動刪除Volume配對。

- 8. 將配對金鑰複製到電腦的剪貼簿。
- 9. 讓遠端叢集站台的叢集管理員可以存取配對金鑰。

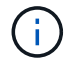

Volume配對金鑰應以安全的方式處理、不得以允許意外或不安全存取的方式使用。

 $\binom{1}{1}$ 

請勿修改配對金鑰中的任何字元。如果修改金鑰、金鑰就會變成無效。

- 10. 在遠端叢集元素UI中、選取\*管理\*>\*磁碟區\*。
- 11. 針對您要配對的磁碟區、按一下「動作」圖示。
- 12. 按一下\*配對\*。
- 13. 在\*配對Volume 對話方塊中、選取**\***完整配對。
- 14. 將另一個叢集的配對金鑰貼到\*配對金鑰\*方塊中。

15. 按一下\*完整配對\*。

確認配對之後、兩個叢集便會開始連接磁碟區進行配對。在配對過程中、您可以在\* Volume Pair\*視窗的\* Volume Status ( Volume Pair\*) 欄中看到訊息。Volume配對會顯示「PausedMisconfigured」、直到指 派Volume配對來源和目標為止。

成功完成配對後、您應該重新整理Volumes(磁碟區)表格、從配對磁碟區的\* Actions(動作)清單中移除 Pair\*(配對)選項。如果您不重新整理表格、\*配對\*選項仍可供選擇。如果您再次選取\*配對\*選項、系統會 開啟新的索引標籤、因為該磁碟區已配對、因此系統會報告 StartVolumePairing Failed: xVolumeAlreadyPaired 元素UI頁面的「\*配對Volume \*」視窗中出現錯誤訊息。

#### 如需詳細資訊、請參閱

• [Volume](https://docs.netapp.com/zh-tw/element-software-123/storage/reference_replication_volume_pairing_messages.html)[配對訊息](https://docs.netapp.com/zh-tw/element-software-123/storage/reference_replication_volume_pairing_messages.html)

- [Volume](https://docs.netapp.com/zh-tw/element-software-123/storage/reference_replication_volume_pairing_warnings.html)[配對警告](https://docs.netapp.com/zh-tw/element-software-123/storage/reference_replication_volume_pairing_warnings.html)
- [將複寫來源和目標指派給配對的磁碟區](https://docs.netapp.com/zh-tw/element-software-123/storage/task_replication_assign_replication_source_and_target_to_paired_volumes.html)

#### 版權資訊

Copyright © 2024 NetApp, Inc. 版權所有。台灣印製。非經版權所有人事先書面同意,不得將本受版權保護文件 的任何部分以任何形式或任何方法(圖形、電子或機械)重製,包括影印、錄影、錄音或儲存至電子檢索系統 中。

由 NetApp 版權資料衍伸之軟體必須遵守下列授權和免責聲明:

此軟體以 NETAPP「原樣」提供,不含任何明示或暗示的擔保,包括但不限於有關適售性或特定目的適用性之 擔保,特此聲明。於任何情況下,就任何已造成或基於任何理論上責任之直接性、間接性、附隨性、特殊性、懲 罰性或衍生性損害(包括但不限於替代商品或服務之採購;使用、資料或利潤上的損失;或企業營運中斷),無 論是在使用此軟體時以任何方式所產生的契約、嚴格責任或侵權行為(包括疏忽或其他)等方面,NetApp 概不 負責,即使已被告知有前述損害存在之可能性亦然。

NetApp 保留隨時變更本文所述之任何產品的權利,恕不另行通知。NetApp 不承擔因使用本文所述之產品而產 生的責任或義務,除非明確經過 NetApp 書面同意。使用或購買此產品並不會在依據任何專利權、商標權或任何 其他 NetApp 智慧財產權的情況下轉讓授權。

本手冊所述之產品受到一項(含)以上的美國專利、國外專利或申請中專利所保障。

有限權利說明:政府機關的使用、複製或公開揭露須受 DFARS 252.227-7013(2014 年 2 月)和 FAR 52.227-19(2007 年 12 月)中的「技術資料權利 - 非商業項目」條款 (b)(3) 小段所述之限制。

此處所含屬於商業產品和 / 或商業服務(如 FAR 2.101 所定義)的資料均為 NetApp, Inc. 所有。根據本協議提 供的所有 NetApp 技術資料和電腦軟體皆屬於商業性質,並且完全由私人出資開發。 美國政府對於該資料具有 非專屬、非轉讓、非轉授權、全球性、有限且不可撤銷的使用權限,僅限於美國政府為傳輸此資料所訂合約所允 許之範圍,並基於履行該合約之目的方可使用。除非本文另有規定,否則未經 NetApp Inc. 事前書面許可,不得 逕行使用、揭露、重製、修改、履行或展示該資料。美國政府授予國防部之許可權利,僅適用於 DFARS 條款 252.227-7015(b)(2014 年 2 月)所述權利。

商標資訊

NETAPP、NETAPP 標誌及 <http://www.netapp.com/TM> 所列之標章均為 NetApp, Inc. 的商標。文中所涉及的所 有其他公司或產品名稱,均為其各自所有者的商標,不得侵犯。